## Anleitung zur Durchführung von Softwareupdates mit den Geräten:

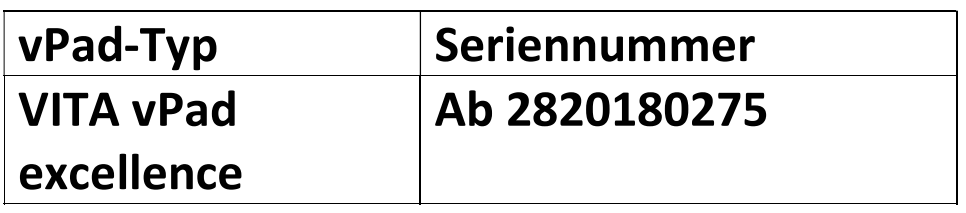

Damit die Updates generell übersichtliche bleiben, gibt es zu jedem vPad – Update ein zugehöriges Ofen-Update mit der gleichen Software-Versionsnummer.

Sehr geehrte Kunde/in, liebe Anwender/innen,

mit diesem Schreiben möchten wir Sie über das neue Softwareupdate für Ihr VITA Gerät informieren und Sie bitten die Updates gemäß der nachstehenden Anleitung auf Ihrem Gerät zu installieren.

Bei Fragen zu diesem Update wenden Sie sich bitte an Ihren regionalen Servicepartner für VITA Geräte. Zusätzlich erreichen Sie den VITA Geräteservice unter:

- Tel.: +49 (0)77 61 / 562 101, -105, -106 oder -114
- Fax: +49 (0)77 61 / 562 102
- Email: instruments-service@vita-zahnfabrik.com

## Allgemeines Vorgehen

- Überprüfen, ob das zur Verfügung stehende Software-Update für das vorliegende vPad bzw. den Ofen gültig ist.
- Neues Softwareupdate aus dem Internet herunterladen und auf USB-Stick speichern
- Erstellen einer Sicherungskopie Ihrer eigenen User bzw. Materialien und Programme auf einem USB-Stick.
- Softwareupdate für vPad excellence / vPad comfort installieren.
- Software-Version im vPad prüfen
- Im vPad in den Einstellungen unter Gerätedaten die Aktualisierung der Software-Version prüfen.
- Registrierung im VITA Update-Messenger

## Voraussetzungen für Download und Installation

- Internetzugang
- Leerer USB-Stick

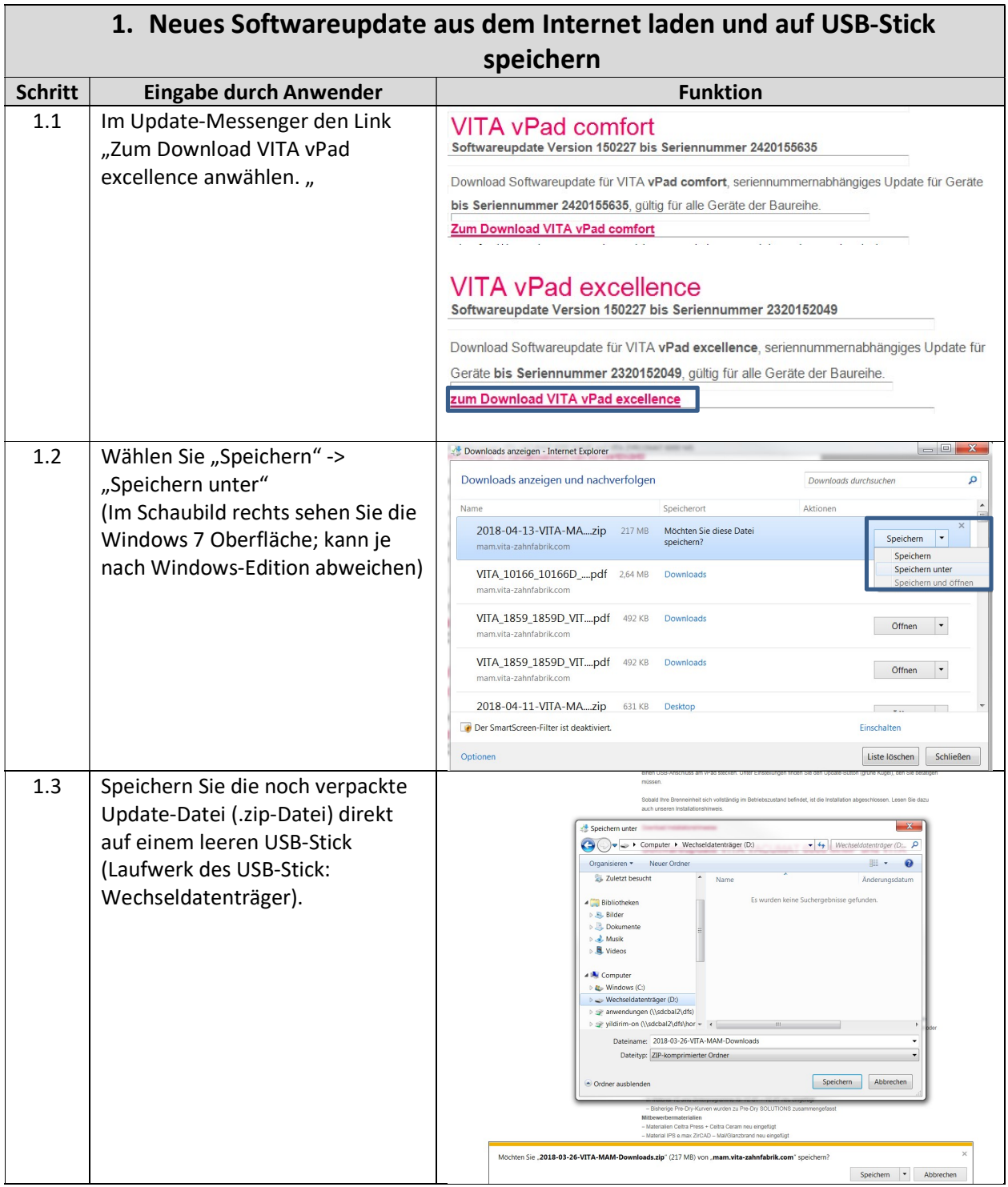

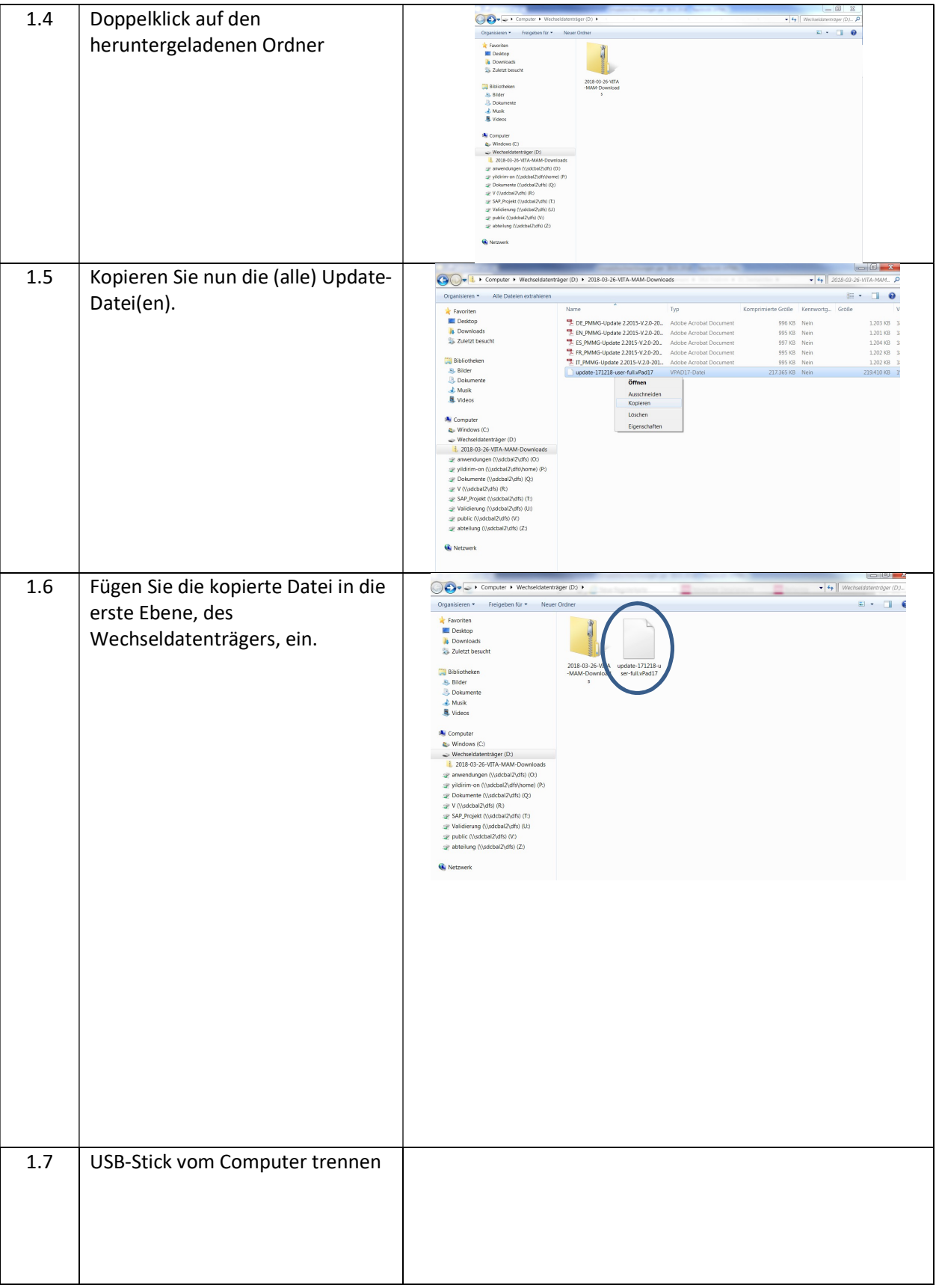

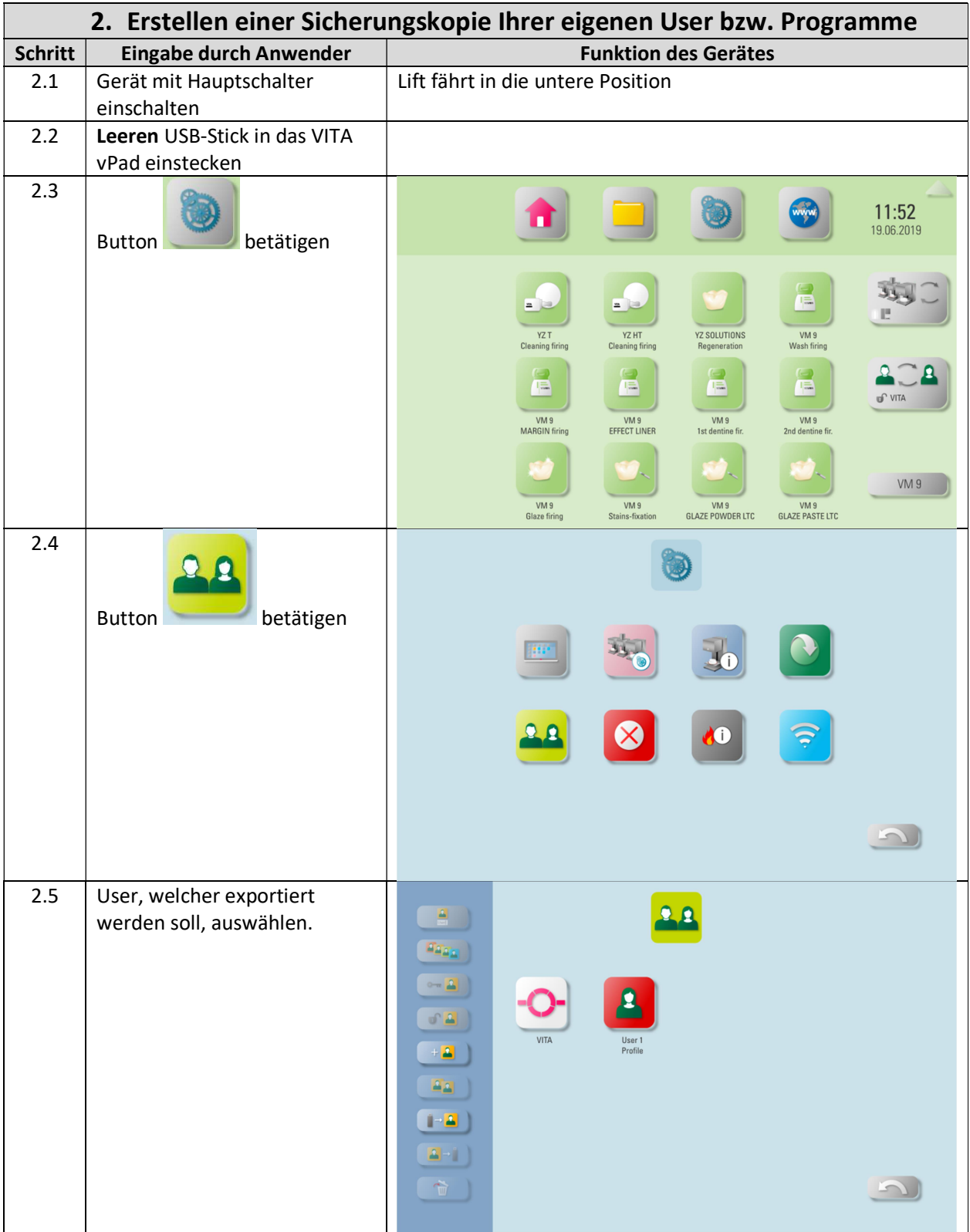

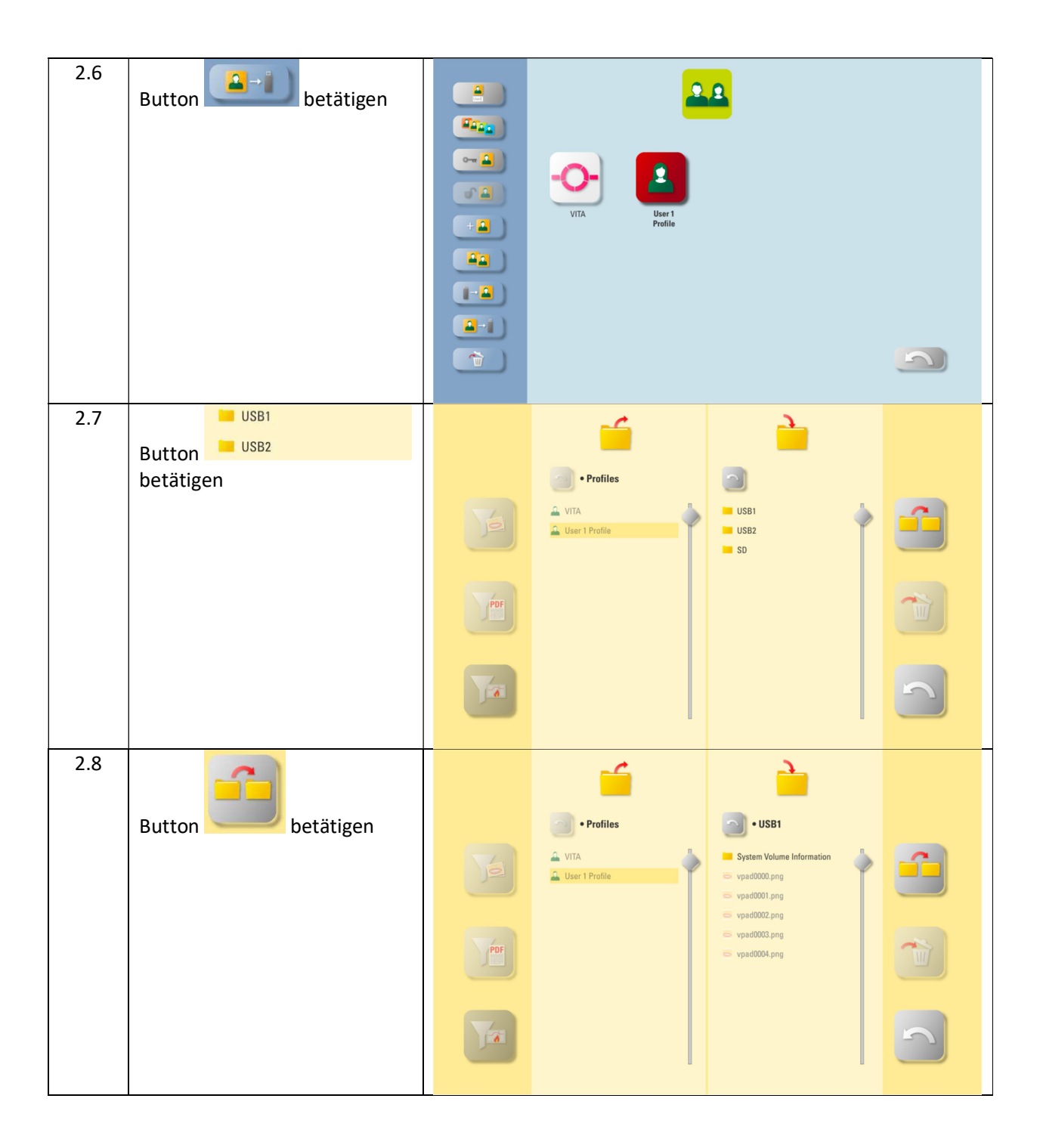

6

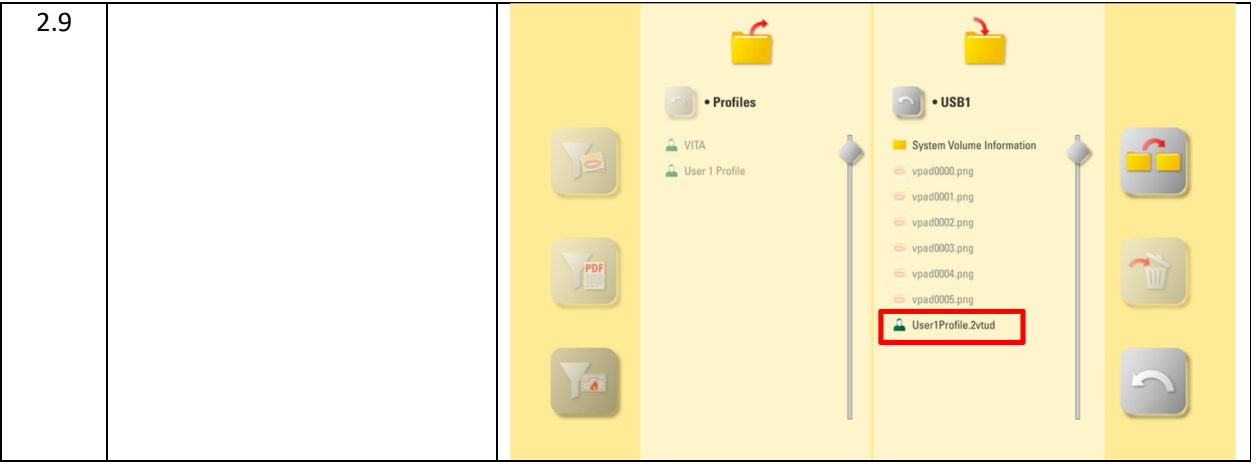

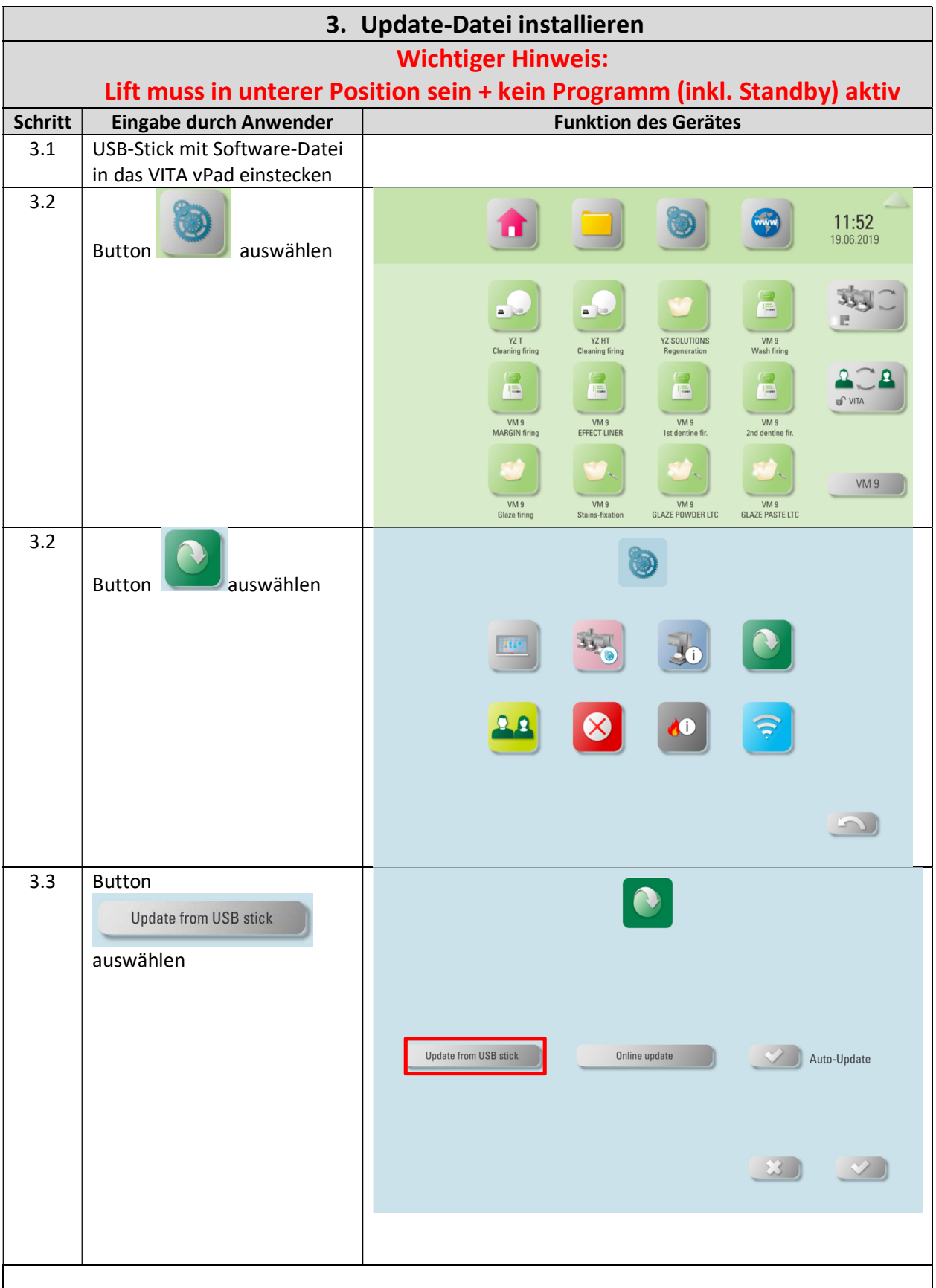

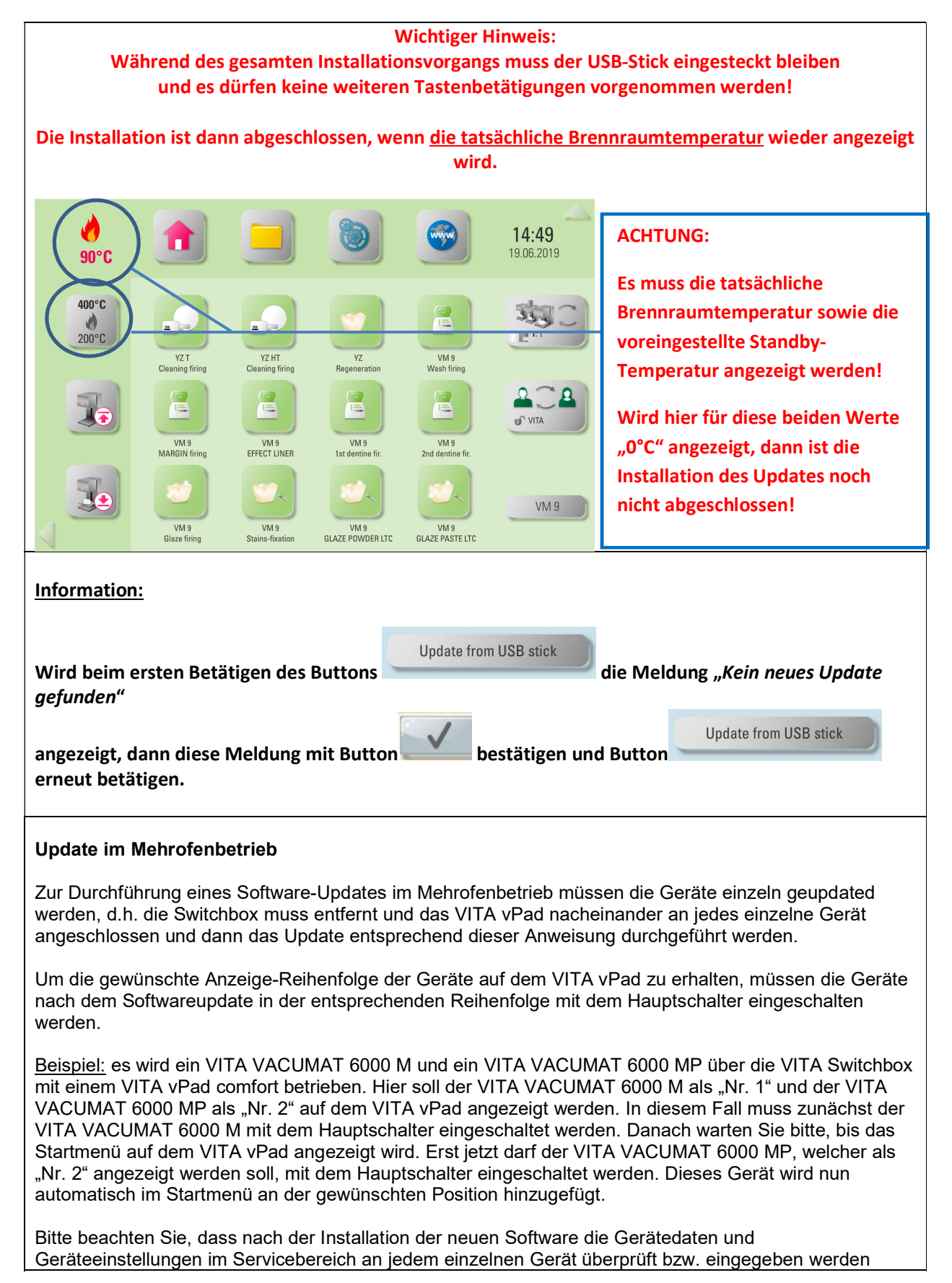

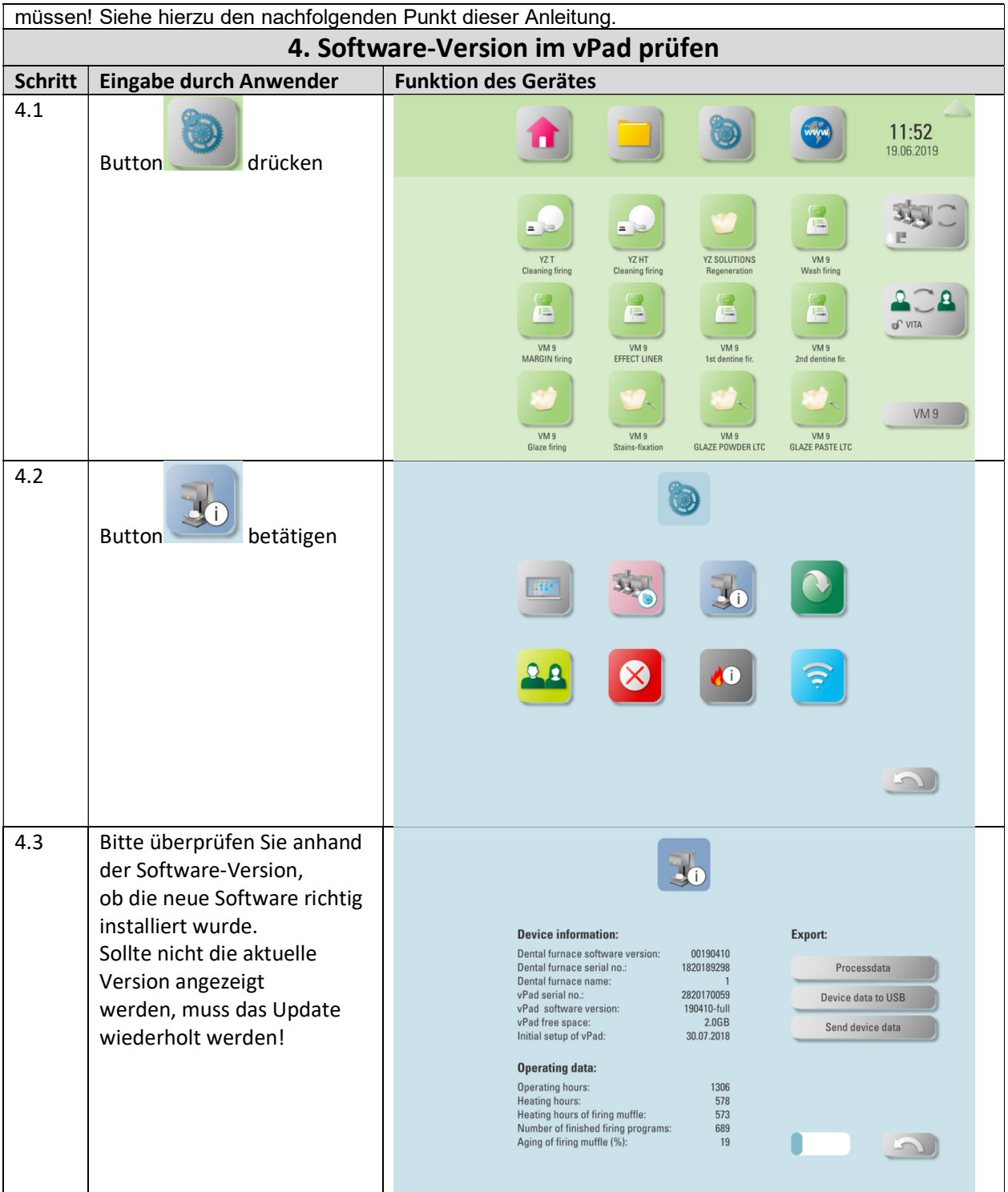

![](_page_10_Picture_51.jpeg)

![](_page_11_Figure_0.jpeg)

![](_page_12_Picture_8.jpeg)

![](_page_13_Picture_46.jpeg)